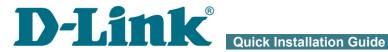

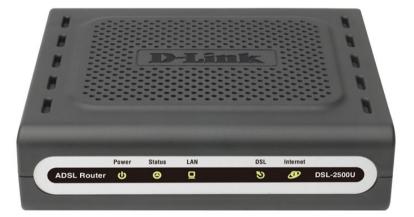

# **DSL-2500U ADSL2/2+ Router**

# **BEFORE YOU BEGIN**

## **Delivery Package**

- Router DSL-2500U
- Power adapter DC 5V/1A
- RJ-11 telephone cable
- Ethernet cable (CAT 5E)
- Splitter
- "Quick Installation Guide" (brochure).

If any of the items are missing, please contact your reseller.

The "*User Manual*" and "*Quick Installation Guide*" documents in Russian and English are available on D-Link website (see <u>ftp.dlink.ru/pub/ADSL/DSL-2500U/Description/</u>).

#### **Using a power supply with a different voltage rating than the one included will cause damage and void the warranty for this product.**

# **Default Settings**

- IP address of router 192.168.1.1 Username (login) admin
  - Password admin

# System Requirements and Equipment

- A computer with any operating system that supports a web browser.
- A web browser to access the web-based interface of the router: Windows Internet Explorer, Mozilla Firefox, or Opera.
- A NIC (Ethernet adapter) to connect to the router.

# **CONNECTING TO PC**

### PC with Ethernet Adapter

- 1. Make sure that your PC is powered off.
- 2. Connect an Ethernet cable between the Ethernet port located on the back panel of the router and the Ethernet port of your PC.
- 3. Connect a phone cable between the DSL port of the router and the **ADSL OUT** port of the splitter. Connect your phone to the **PHONE** port of the splitter. Then connect another phone cable between a phone jack and the **ADSL IN** port of the splitter.
- 4. Connect the power cord to the power connector port on the back panel of the router, then plug the power adapter into an electrical outlet or power strip.
- 5. Turn on your PC and wait until your operating system is completely loaded.

Now you should configure your PC to obtain an IP address automatically (as DHCP client).

# Obtaining IP Address Automatically in OS Windows XP

- 1. Click the Start button and proceed to the Control Panel > Network and Internet Connections > Network Connections window.
- 2. In the **Network Connections** window, right-click the relevant **Local Area Connection** icon and select the **Properties** line in the menu displayed.

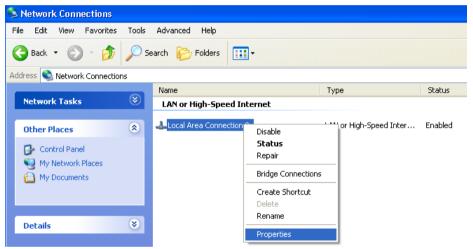

3. In the Local Area Connection Properties window, on the General tab, select the Internet Protocol (TCP/IP) line. Click the Properties button.

4. Select the **Obtain an IP address automatically** and **Obtain DNS server address automatically** radio buttons. Click the **OK** button.

| Internet Protocol (TCP/IP) Prope                                                                                                    | rties 🛛 🛛 🛛 🔀         |  |  |  |
|----------------------------------------------------------------------------------------------------|-----------------------|--|--|--|
| General Alternate Configuration                                                                                                    |                       |  |  |  |
| You can get IP settings assigned automatically if your network supports this capability. Otherwise, you need to ask your network administrator for the appropriate IP settings. |                       |  |  |  |
| Obtain an IP address automatical                                                                                                    | y                     |  |  |  |
| Use the following IP address: —                                                                                                    |                       |  |  |  |
| IP address:                                                                                                    | and the second second |  |  |  |
| S <u>u</u> bnet mask:                                                                                                    |                       |  |  |  |
| <u>D</u> efault gateway:                                                                                                    |                       |  |  |  |
| ⊙ Obtain DNS server address autor                                                                                                    | natically             |  |  |  |
| O Use the following DNS server addresses:                                                                                                    |                       |  |  |  |
| Preferred DNS server:                                                                                                    |                       |  |  |  |
| Alternate DNS server:                                                                                                    |                       |  |  |  |
|                                                                                                    | Ad <u>v</u> anced     |  |  |  |
| OK Cancel                                                                                                    |                       |  |  |  |

5. Click the **OK** button in the connection properties window.

Now your computer is configured to obtain an IP address automatically.

# Obtaining IP Address Automatically in OS Windows 7

- 1. Click the Start button and proceed to the Control Panel window.
- Select the Network and Sharing Center section. (If the Control Panel has the category view (the Category value is selected from the View by drop-down list in the top right corner of the window), choose the View network status and tasks line under the Network and Internet section.)
- 3. In the menu located on the left part of the window, select the **Change** adapter settings line.
- 4. In the opened window, right-click the relevant **Local Area Connection** icon and select the **Properties** line in the menu displayed.

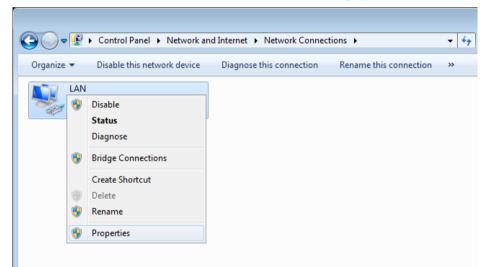

 In the Local Area Connection Properties window, on the Networking tab, select the Internet Protocol Version 4 (TCP/IPv4) line. Click the Properties button. 6. Select the **Obtain an IP address automatically** and **Obtain DNS server address automatically** radio buttons. Click the **OK** button.

| Internet Protocol Version 4 (TCP/IPv4) Properties                                                                     |                   |  |  |  |  |
|----------------------------------------------------------------------------------------------------|-------------------|--|--|--|--|
| General Alternate Configuration                                                                                       |                   |  |  |  |  |
| You can get IP settings assigned autor<br>this capability. Otherwise, you need to<br>for the appropriate IP settings. |                   |  |  |  |  |
| ) Obtain an IP address automatica                                                                                     | ly l              |  |  |  |  |
| Use the following IP address:                                                                                         |                   |  |  |  |  |
| IP address:                                                                                                    |                   |  |  |  |  |
| S <u>u</u> bnet mask:                                                                                                 | · · · ·           |  |  |  |  |
| Default gateway:                                                                                                    |                   |  |  |  |  |
| Obtain DNS server address autor                                                                                       | matically         |  |  |  |  |
| OUse the following DNS server add                                                                                     | dresses:          |  |  |  |  |
| Preferred DNS server:                                                                                                 | · · · · ·         |  |  |  |  |
| <u>A</u> lternate DNS server:                                                                                         | · · ·             |  |  |  |  |
| Validate settings upon exit                                                                                           | Ad <u>v</u> anced |  |  |  |  |
| OK Cancel                                                                                                    |                   |  |  |  |  |

7. Click the **OK** button in the connection properties window.

Now your computer is configured to obtain an IP address automatically.

# **CONFIGURING ROUTER**

### Connecting to Web-based Interface

- 1. Start a web browser.
- In the address bar of the web browser, enter the IP address of the router (by default, the following IP address is specified: 192.168.1.1). Press the Enter key.

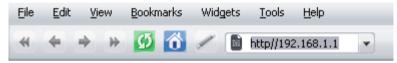

3. On the opened page, enter the username (login) and password for the administrator account (by default, the following username and password are specified: admin, admin). Then click the **Enter** link.

| D-Link<br>DSL-2500U       | Language 🔻 |
|---------------------------|------------|
| Login:                    |            |
| admin                     |            |
| Password:                 |            |
| <u>Enter</u> <u>Clear</u> |            |

If the error "*The page cannot be displayed*" (or "*Unable to display the page*"/"*Could not connect to remote server*") occurs upon connecting to the web-based interface of the router, make sure that you have properly connected the router to your computer.

It is strongly recommended to change the administrator password upon initial configuration of the router. To do this, click the **Configure** manually button and proceed to the **System / Administrator** password page.

#### After successful registration the router's quick settings page opens.

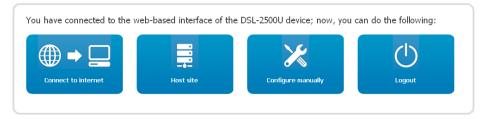

On the page, you can proceed to the Wizards (use the **Connect to internet** and **Host site** buttons) or switch to the standard web-based interface of the router by clicking the **Configure manually** button. After clicking the button, the system statistics page opens. The page displays general information on the router and its software, and data on the DSL connection state.

To get back to the quick settings page from any Wizard or web-based interface menu section, left-click the D-Link logo in the top left corner of the page.

The web-based interface of the router is multilingual. Select a needed language from the menu displayed when the mouse pointer is over the **Language** caption. You can change the language of the web-based interface in any menu item.

|   | D      | -Lí   | nk |      |  |
|---|--------|-------|----|------|--|
|   | DSL-   | 2500U |    |      |  |
|   |        |       |    |      |  |
| ŧ | -      |       |    | <br> |  |
|   | Status |       |    |      |  |
|   |        |       |    |      |  |
|   |        |       |    |      |  |

After selecting the language, the notification on unsaved changes will be displayed. Click the **Save** button to save the current language of the web-based interface as the default language.

## **Configuring Connection to the Internet**

You should configure your WAN connection in accordance with data provided by your Internet service provider (ISP). Make sure that you have obtained all necessary information prior to configuring your WAN connection. Otherwise contact your ISP.

- 1. Go to the **Net / WAN** page and click the **Add** button.
- 2. From the **Connection Type** drop-down list, select the needed value.
- 3. From the **Port** drop-down list, select the **DSL(new)** value.
- 4. Specify a name for your connection (any name for easier identification) in the **Name** field.
- 5. In the **ATM** section, specify the VPI and VCI in the relevant fields, and then select a method of encapsulation from the **Encapsulation Mode** drop-down list.

| АІМ                 |       |
|---------------------|-------|
| VPI (0-255):        | 0     |
| VCI (32-65535):     | 35    |
| Encapsulation Mode: | LLC 👻 |
| QoS:                | UBR 👻 |

6. For the **PPPoE** and **PPPoA** connection types, enter authorization data provided by your ISP in the **PPP** section (the username (login) in the **Username** field and the password in the **Password** and **Password** confirmation fields). If these data have not been provided by your ISP, select the **Without authorization** checkbox.

| ррр                    |  |  |  |  |
|------------------------|--|--|--|--|
| Username:              |  |  |  |  |
| Without authorization: |  |  |  |  |
| Password:              |  |  |  |  |
| Password confirmation: |  |  |  |  |

7. For the **IPoA** and **Static IP** connection types, fill in the **IP Address**, **Netmask**, and **Gateway IP address** fields in the **IP** section.

| <br>IP              |   |  |
|---------------------|---|--|
| IP Address:         | 1 |  |
|                     |   |  |
| Netmask:            |   |  |
| Gateway IP address: | ] |  |
|                     |   |  |

- 8. Deselect the **NAT** checkbox in the **Miscellaneous** section if your ISP requires you to disable the network address translation function.
- 9. Click the **Save** button.

# **Configuring Local Area Network**

 Go to the Net / LAN page. If needed, change the IP address of the router's LAN interface and the mask of the local subnet in the IP Address and Netmask fields. Then click the Save button.

| IP Address: | 192.168.1.1   |
|-------------|---------------|
| Netmask:    | 255.255.255.0 |

2. By default, the DHCP server of the router is enabled. In the **DHCP server** section, you can change the parameters of the DHCP server. If you want to manually assign IP addresses to devices of your LAN, disable the DHCP server (select the **Disable** value from the **Mode** drop-down list).

| Enable 👻      |
|---------------|
| 192.168.1.2   |
| 192.168.1.254 |
| 1440          |
|               |

3. After specifying the DHCP server settings, click the **Save** button.

# **Changing Administrator Password**

It is highly recommended to change the administrator password upon initial configuration. This helps you to improve your network security.

- 1. Go to the **System / Administrator password** page.
- 2. Enter a new password for the administrator account in the **Password** and **Confirmation** fields.
- 3. Click the **Save** button.

Remember or write down the new password for the administrator account. In case of losing the new password, you can access the settings

of the router only after restoring the factory default settings via the hardware **RESET** button. This procedure wipes out all settings that you have configured for your router.

# Saving Settings to Non-volatile Memory

In order to avoid losing the new settings upon hardware reboot (accidental or intentional power-off of the device), it is recommended to save the settings to the non-volatile memory of the router.

Click the **Save&Reboot** line in the top-page menu displayed when the mouse pointer is over the **System** caption.

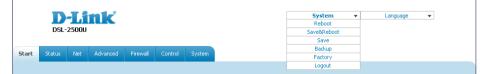

Wait until the router is rebooted. Now you can use it to access the Internet or access the web-based interface of the router to configure additional parameters. For detailed description of every page of the web-based interface, see the "User Manual" document (<u>ftp.dlink.ru/pub/ADSL/DSL-2500U/Description/</u>).

# **TECHNICAL SUPPORT**

You can find software updates and user documentation on our website.

D-Link provides its customers with free support within the product's warranty period.

Customers can contact the technical support group by phone or by e-mail/Internet.

#### FOR TELEPHONE NUMBERS AND ADDRESSES OF D-LINK OFFICES WORLDWIDE VISIT

http://www.dlink.com/corporate/worldwideoffices/